## 【使用上の注意】

I. このフォーマットは中野区様式の調査票特記事項を簡易にワードフォーマットで記⼊するための ものです。

※ 初めて印刷する場合は調査票のコピーで、正常に印刷されるか試し印刷を行ってください。<br>※ 全ての環境において動作を保証するものではありません ※ 全ての環境において動作を保証するものではありません。

※ 中野区以外の自治体の認定調査票への記入はサポートしません。(保護にロックはかかってい ないので自己責任で対応させることは差し支えありませんが…それ以外保護を解除しないでくだ さい。)

- II. Windows7・Office2007 以降での記⼊は.docx フォーマットの調査票を使⽤を推奨します。 ※ doc フォーマットで提供するものについても基本的には使用可能ですが、環境によっては入 力時フォームに直接入力ができなかったり、入力自体ができないという事象が報告されています。
- III. 使用前に必ず Word のオプションで下図のとおり 「Word で作成した描画オブジェクトを印刷す る」 設定のチェックを外してください。

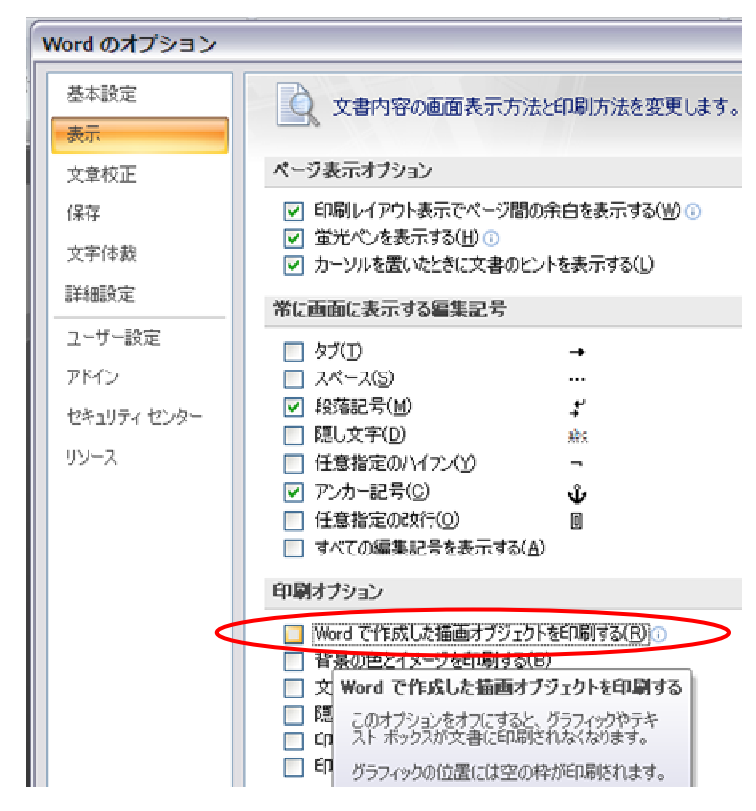

また、印刷前には必ず印刷プレビューで調査 票の画⾯上の枠線が印刷されないことを確認 してください。

共用パソコン等でこの設定とすると不都合が ある場合は…

1. 印刷前にチェックを外し、印刷後チェッ クを戻す。

2. 文書の保護を外し、枠線画像を削除して また文書の保護をかけ、枠線のない入力フォ ーマットで入力する。

いずれかの⽅法で対応することを推奨します。

【入力方法】

概況·項目 No.·特記事項それぞれ別に入力 します。

特記事項が二行以上にわたり、項目 No.と特 記事項の⾏が合わなくなった場合は、項⽬ No. に適宜改行を入れ両方の項目が合うよう調整 してください。

【印刷がずれる場合】

※ 保護を解除してそのままになっていないか確認してください。

- ※ もう一度送付した元ファイルから調査票を作成してみてください。
- ※ それでもずれる場合、保護を解除して余白が左の値になっているか確認してください。

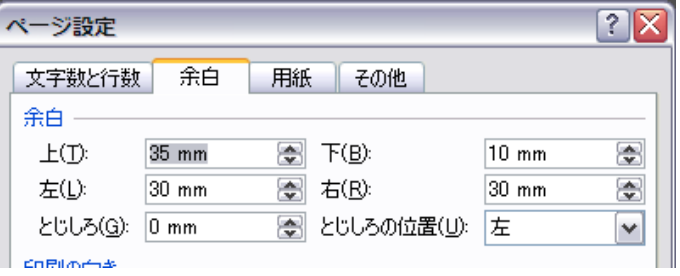

※ 異なっている場合は、左の数値に変更して 再度保護をかけます。

※ それでも解決しない場合は個別にご相談 ください。(PC 環境によって異なるため、PC を直接持ち込んでいただき拝⾒しない限り、解 決が困難な場合もあります)

【動作確認環境・WindowsXP+Office2003・2007 Windows7+Office2007】